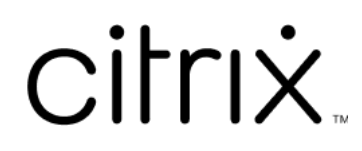

# **Citrix Secure Access for macOS**

# **Contents**

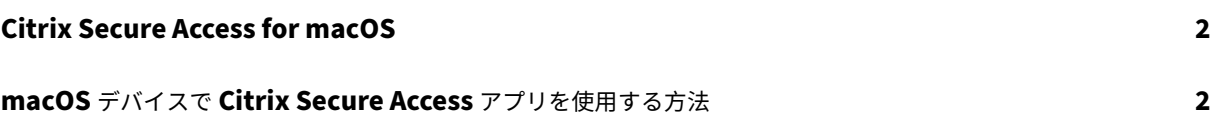

# **Citrix Secure Access for macOS**

## March 15, 2024

Citrix Secure Access アプリでは、NetScaler Gateway が提供する業界屈指のアプリケーションアクセスおよび データ保護ソリューションを利用できます。ビジネスクリティカルなアプリケーション、仮想デスクトップ、企業デ ータにいつでもどこからでも安全にアクセスできるようになりました。Citrix Secure Access アプリは Apple の Network Extension フレームワークを使用して構築された、NetScaler Gateway 用の次世代 VPN クライアント です。App Store で従来の Citrix VPN クライアントに置き換えられます。

Citrix Secure Access アプリは、macOS でのモバイルデバイス管理(MDM)を完全にサポートします。管理者は、 MDM サーバーを使用してデバイスレベルの VPN プロファイルやアプリごとの VPN プロファイルをリモートで構成 して管理できるようになりました。

重要:

- Citrix Secure Access アプリは、ゼロトラストネットワークアクセスをサポートしています。NetScaler Gateway URL に加えて、Workspace URL に接続することもできます。
- Citrix SSO for iOS に関する管理者固有の手順については、「Citrix SSO for iOS および Citrix Secure Access for macOS」を参照してください。

## **macOS** [デバイスで](https://docs.netscaler.com/en-us/citrix-gateway/citrix-gateway-clients/citrix-sso-for-ios-macos-devices.html) **Citrix Secure Access** アプリを使用する方法

March 15, 2024

App Store から Citrix Secure Access アプリをインストールします。初めて使用する場合、サーバーを追加して NetScaler Gateway への接続を作成する必要があります。既存のユーザーは既存の接続を使用したり、新しい接続 を追加したり、既存の接続を編集したりできます。ログを表示して、それに応じて適切なアクションを実行すること もできます。

初めて使用する場合のユーザーエクスペリエンス

Citrix Secure Access プリをインストールして初めてアプリを開くと、次の画面が表示されます。

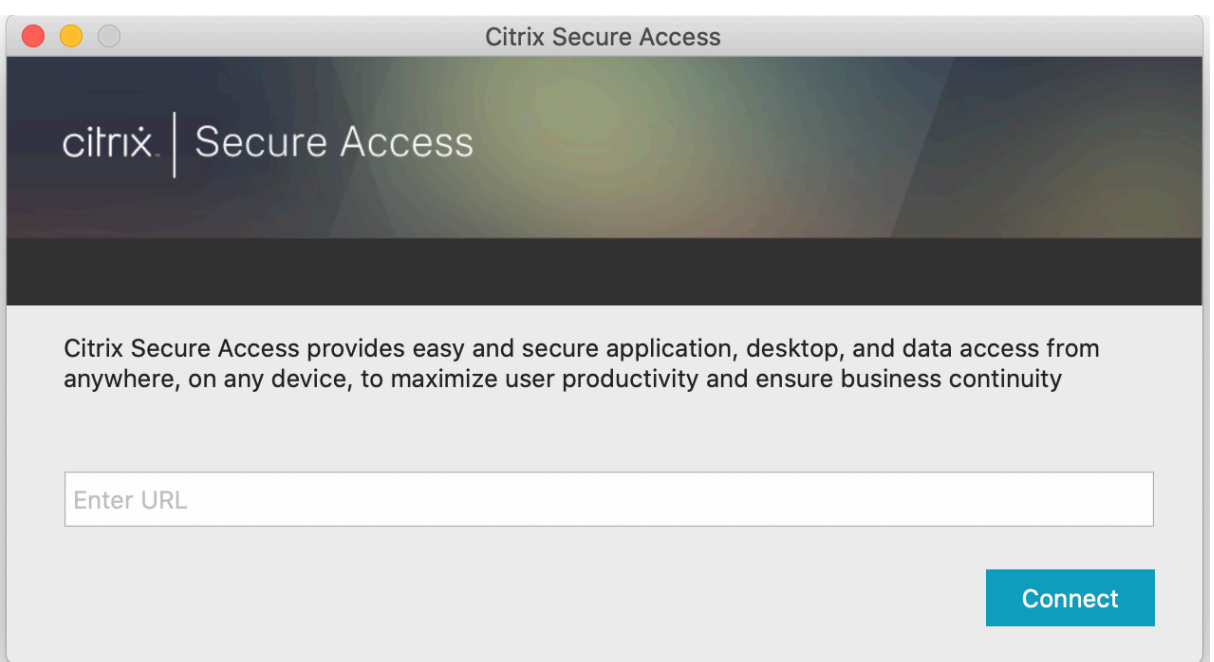

NetScaler Gateway のベース URL または Citrix Workspace URL を入力して [接続]をクリックします。

ポップアップメッセージが開きます。[許可]をクリックして接続の追加を有効にします。このメッセージは初回に表 示されます。それ以降の新しい接続では、このメッセージは表示されません。

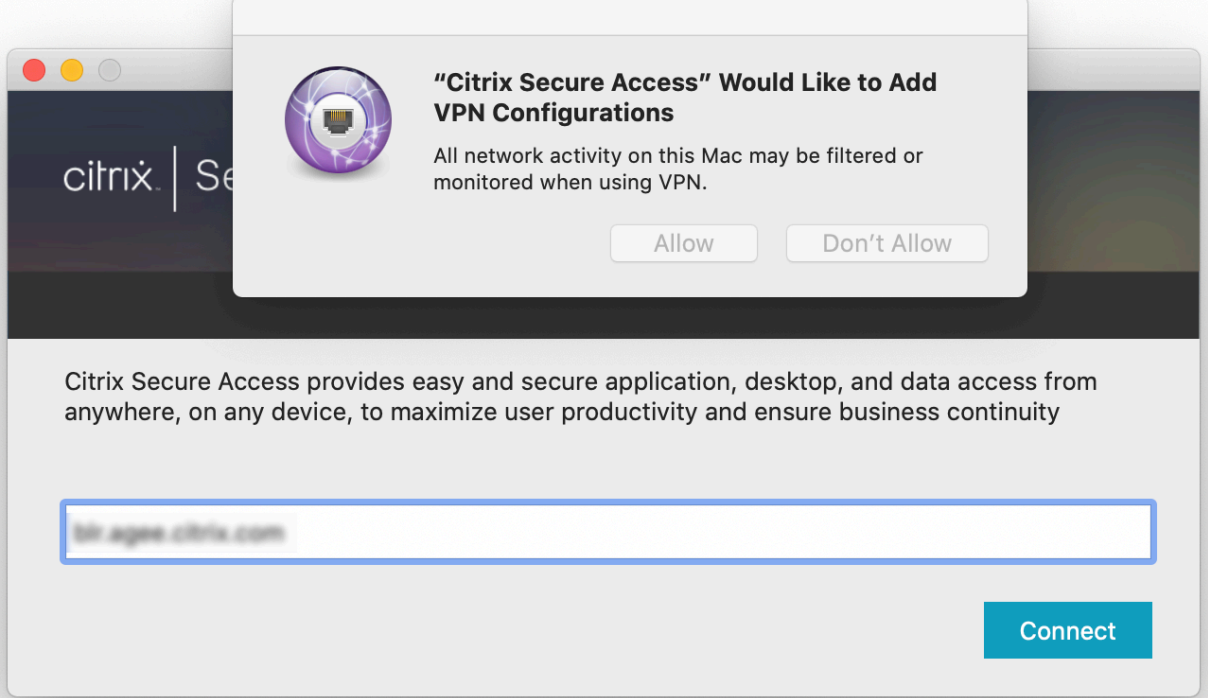

注: Citrix Secure Access からログアウトするには、アプリで最初に [ログオフ]をクリックして Dock からアプ リを終了します。Dock の [終了]オプションを使用しないでください。

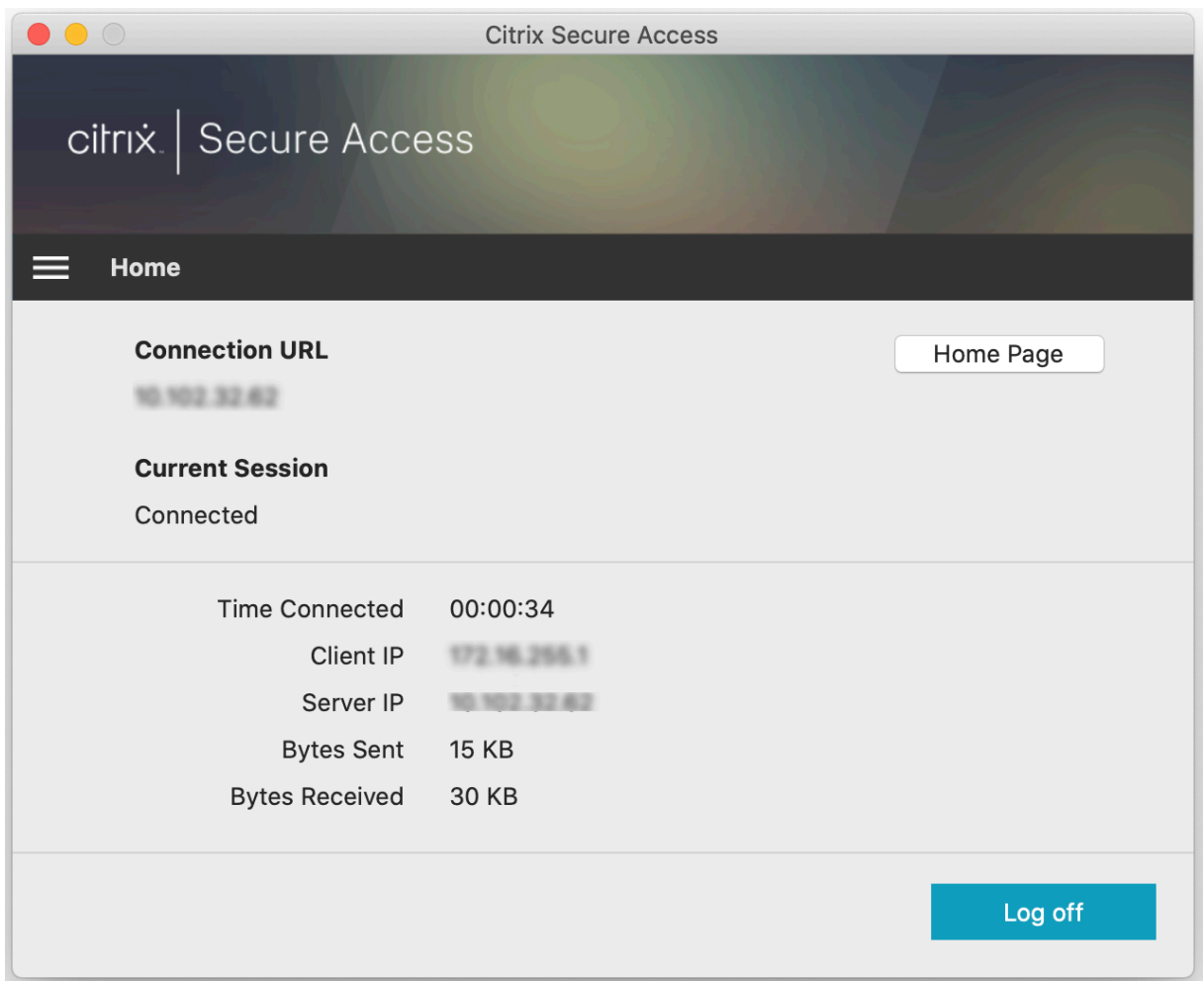

## **NetScaler Gateway** による接続

最初の接続を追加した後、以降の接続で既存の NetScaler Gateway または Citrix Workspace に接続するか、接 続を追加できます。

#### 接続の追加

ベース URL (https://gateway.mycompany.comなど) および VPN 接続の名前を入力します。

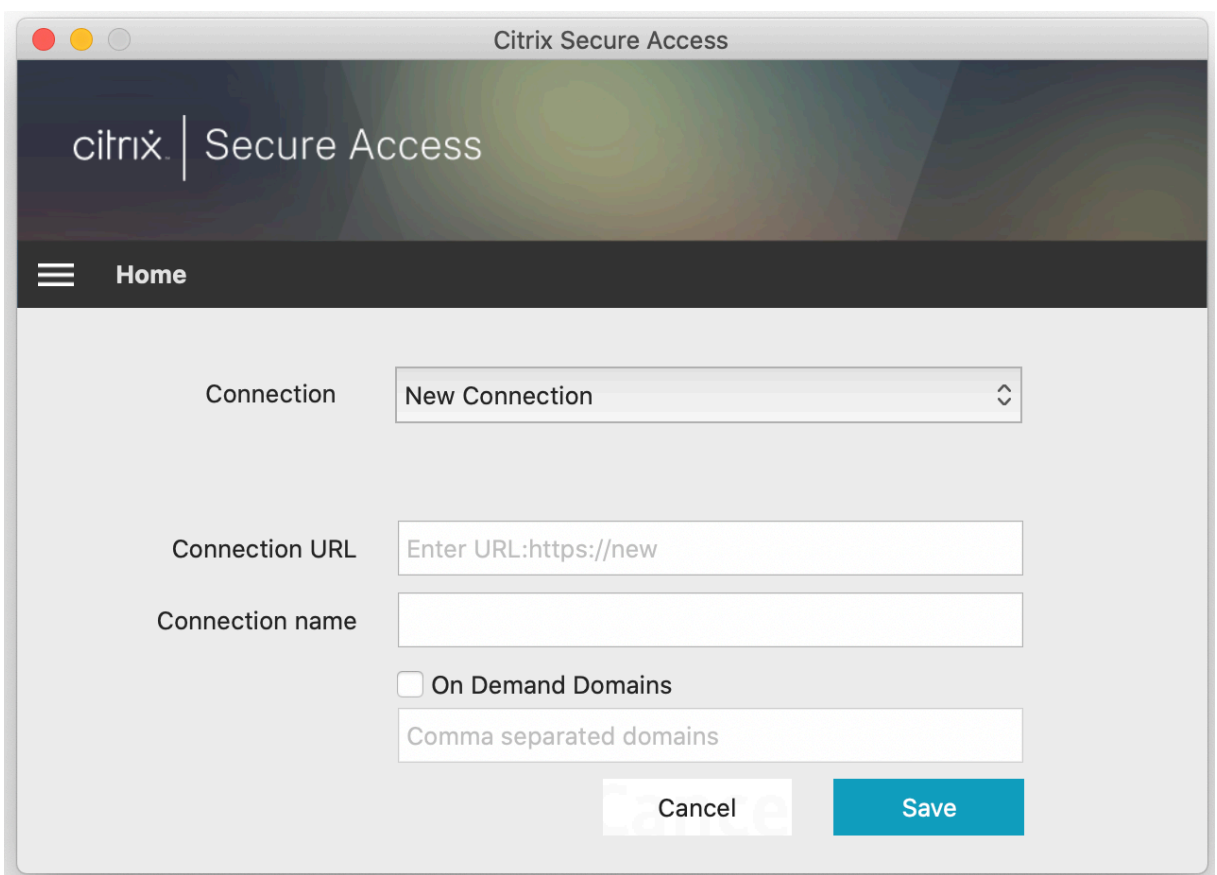

## 既存の **NetScaler Gateway** への接続

既存の接続を選択してサーバーの認証資格情報を入力してから、[ログオン]を選択します。

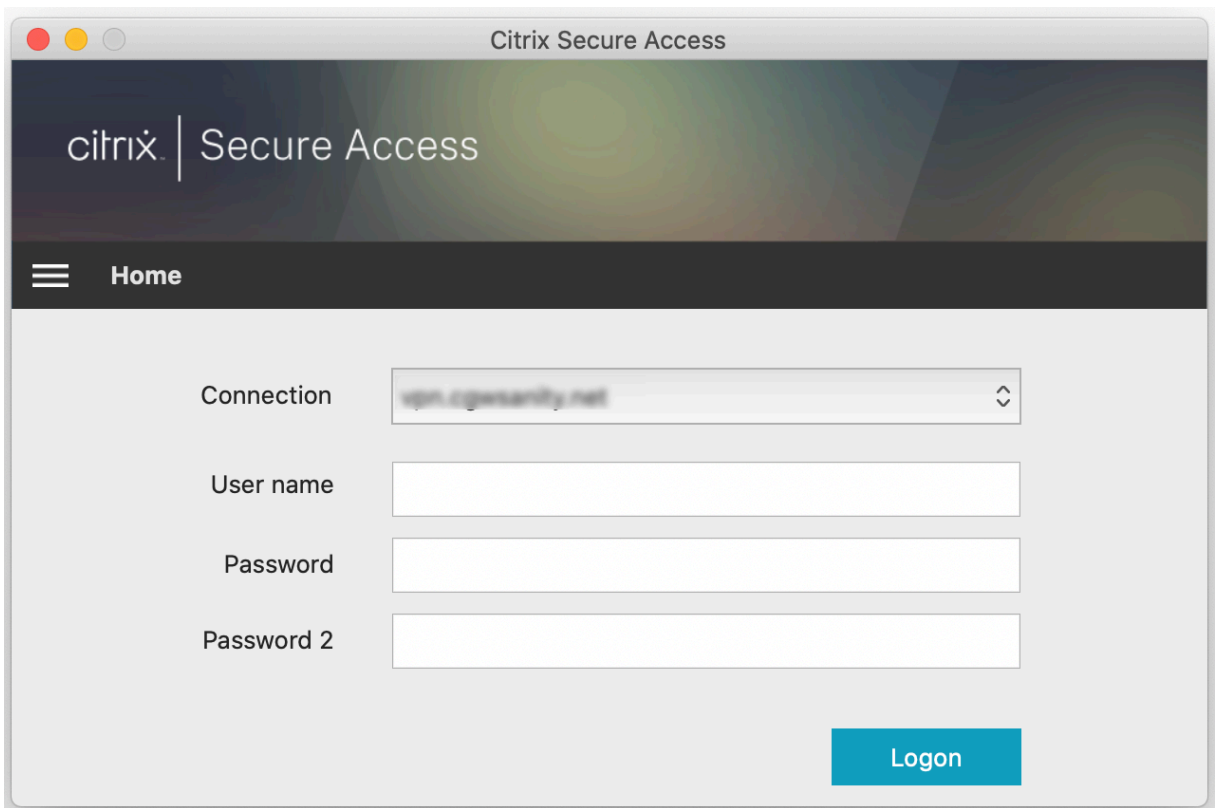

## **VPN** 接続の失敗後に **NetScaler Gateway** に再接続する

リリース 23.09.1 以降、macOS 向け Citrix Secure Access クライアントでは、VPN 接続が失われたときに NetScaler Gateway による再認証を求めるメッセージが表示されます。Citrix Secure Access クライアントの UI に、NetScaler Gateway への接続が失われたため、接続を再開するには再認証が必要であることを示す通知が表示 されます。

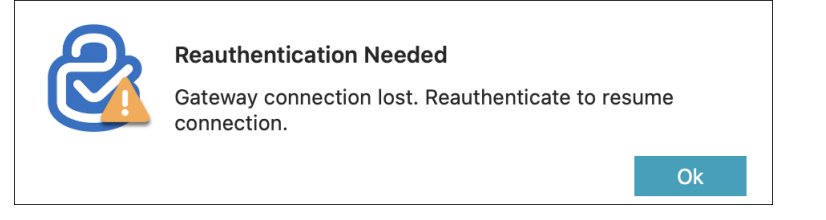

既存の接続の変更

既存の接続を変更または削除できます。

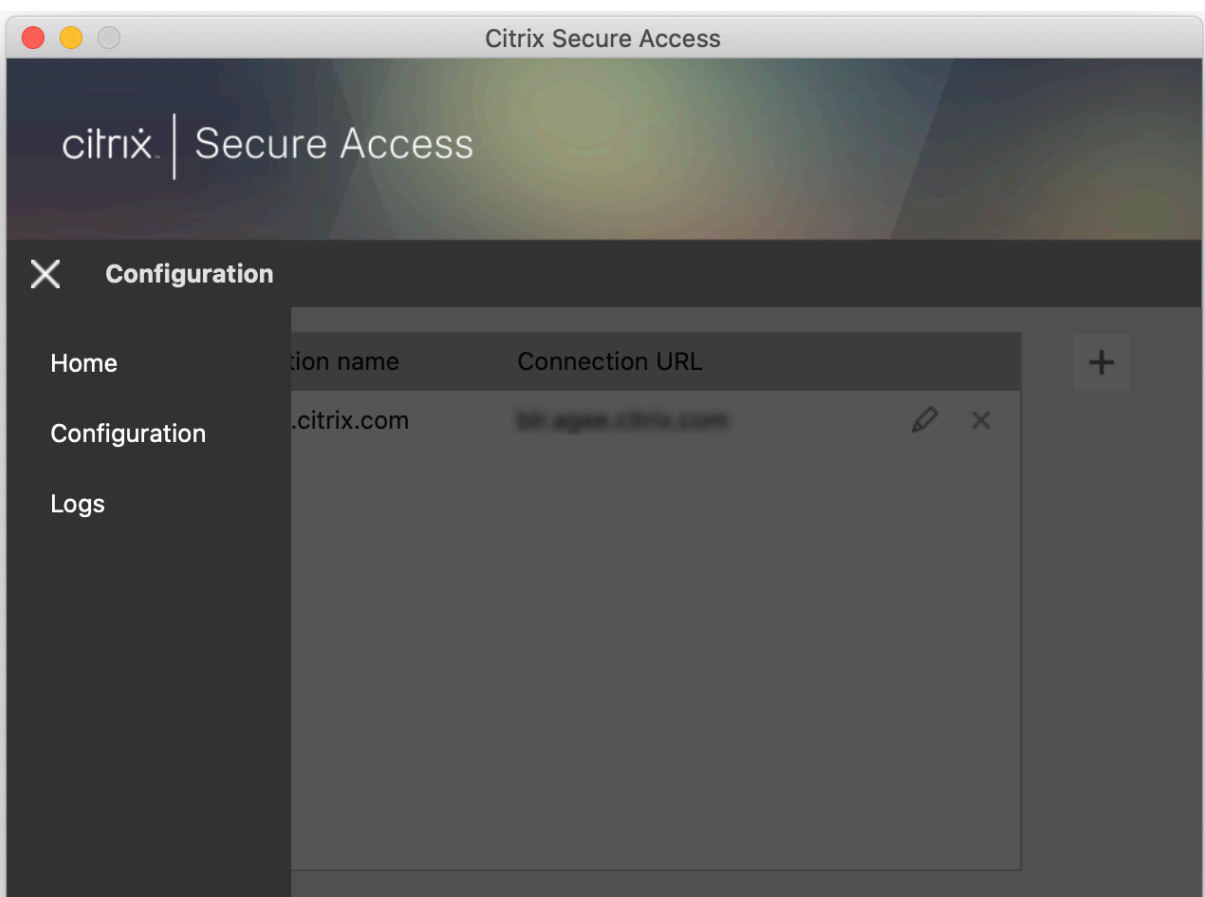

| $\circ$<br>$\bigcirc$ |                              | <b>Citrix Secure Access</b> |               |              |
|-----------------------|------------------------------|-----------------------------|---------------|--------------|
|                       | cilrix   Secure Access       |                             |               |              |
| <b>Configuration</b>  |                              |                             |               |              |
|                       | Connection name              | <b>Connection URL</b>       |               | $\mathrm{+}$ |
|                       | <b>JANEL JORNTON, JOHNNY</b> | gaines actituring acquires  | D<br>$\times$ |              |
|                       |                              |                             |               |              |
|                       |                              |                             |               |              |
|                       |                              |                             |               |              |
|                       |                              |                             |               |              |
|                       |                              |                             |               |              |
|                       |                              |                             |               |              |
|                       |                              |                             |               |              |

必要に応じて接続の詳細を変更します。

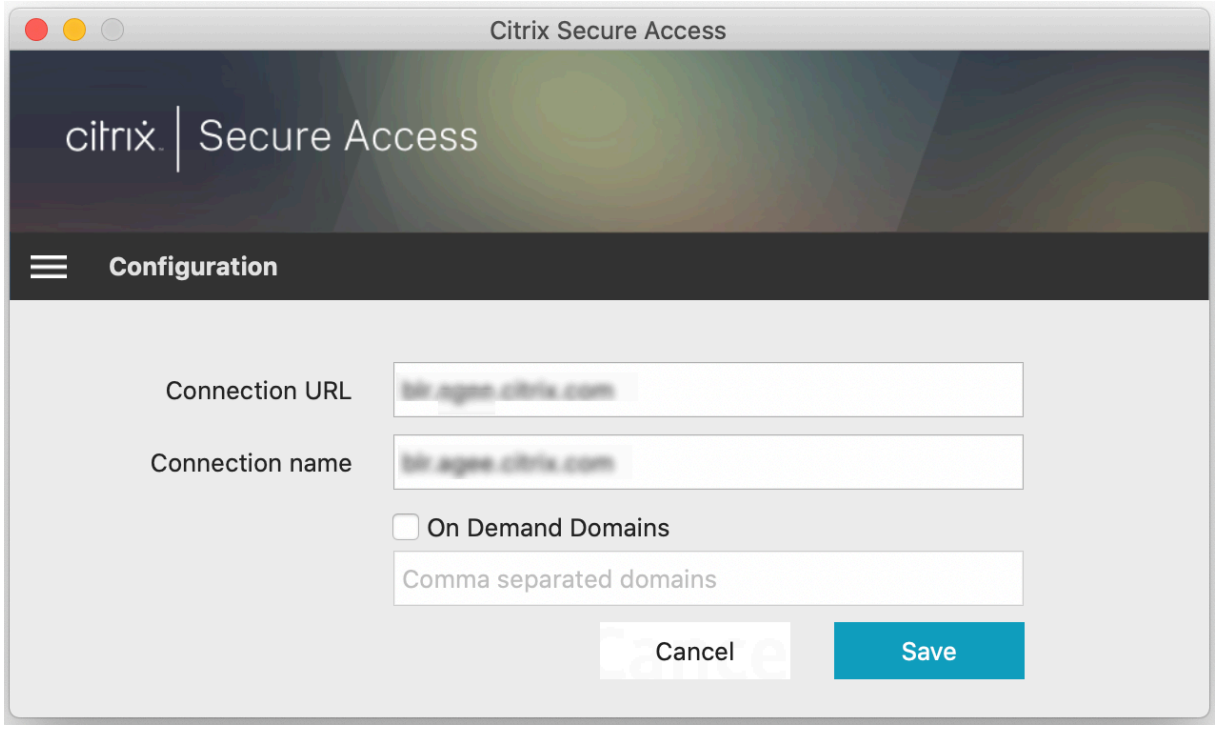

#### セキュリティで保護された接続に関する詳細情報

リリース 23.09.1 以降、IP アドレス、FQDN、ターゲットポート、接続時間などのセキュリティで保護された接続の 詳細を表示できるようになりました。これらの詳細を表示するには、UI のハンバーガーメニューをクリックし、[接 続]に移動します。

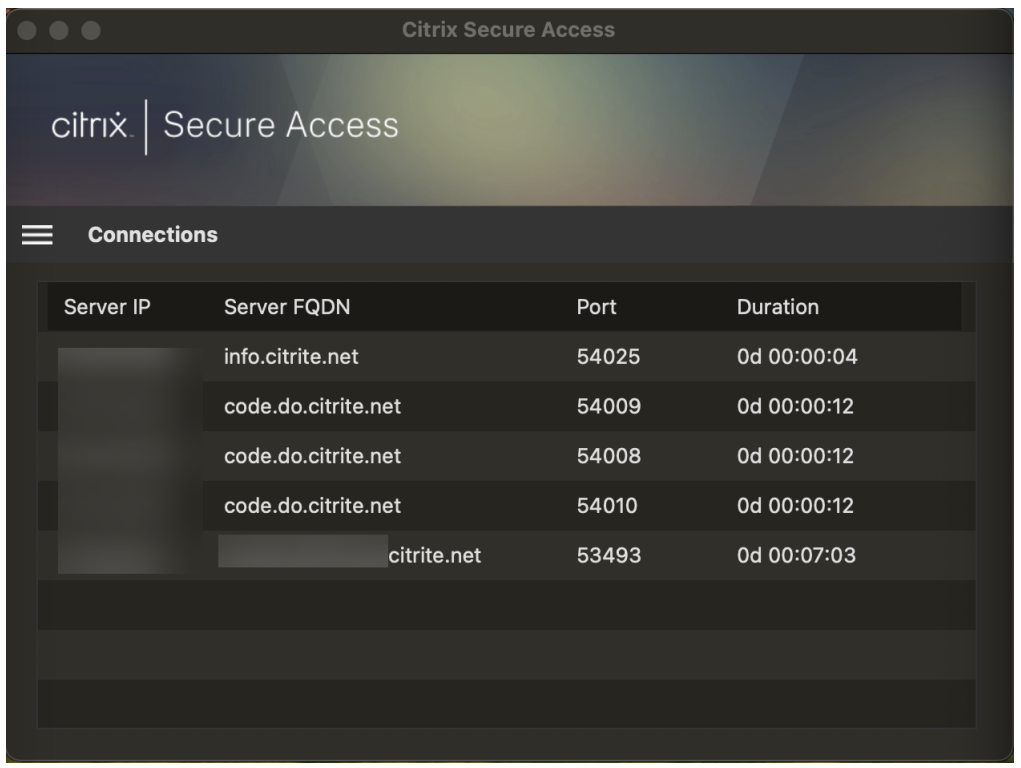

#### ローカル **LAN** アクセス

macOS 向け Citrix Secure Access クライアント 23.10.1 はローカル LAN アクセス機能をサポートしており、VPN 接続の確立後にクライアントマシン上のローカル LAN リソースにアクセスするかどうかを決定できます。この機能 は、管理者が NetScaler Gateway でローカル LAN アクセス設定を構成している場合にのみ使用できます。

Citrix Secure Access クライアント UI でローカル LAN アクセスを有効にするには、ホームページに移動して、[ロ ーカル **LAN** アクセスを許可する]チェックボックスを有効にします。

接続が確立された後、同じページでローカル LAN アクセスのステータスを確認できます。

#### ログの送信

デバッグログのキャプチャは、トラブルシューティングや Citrix サポートへの問題報告で不可欠なステップです。ロ グのトラブルシューティングを行うには、[ホーム]**>**[ログ]. に移動します。

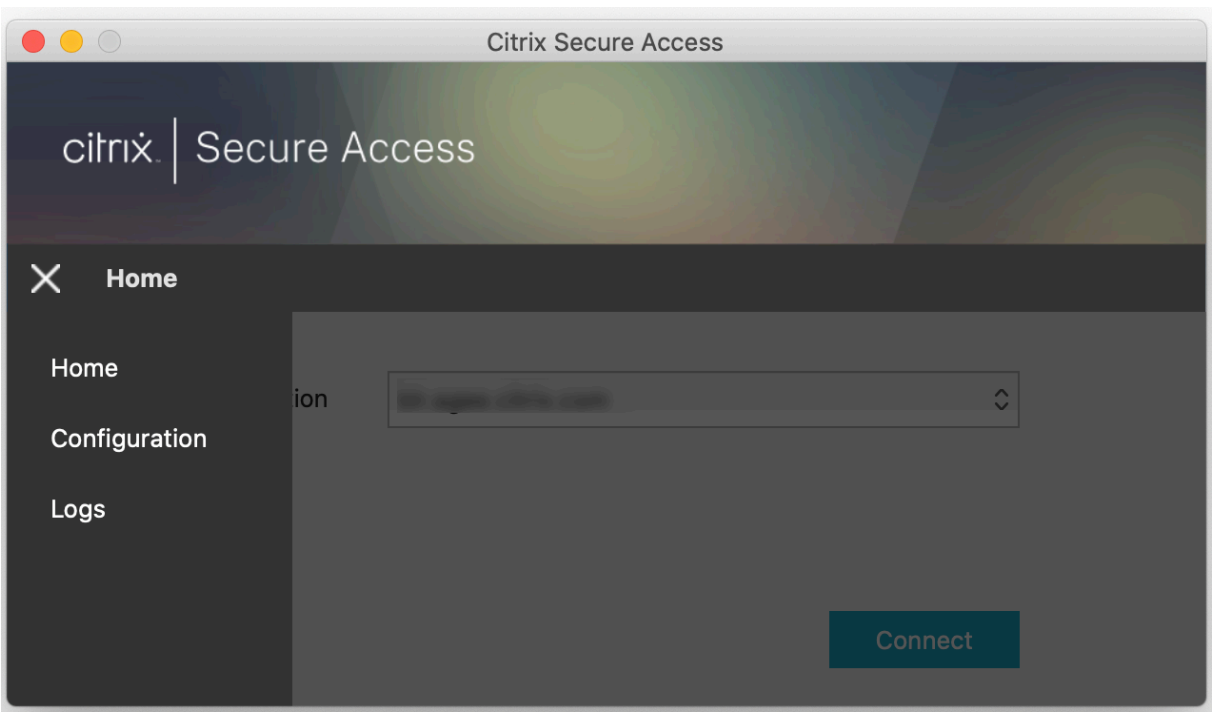

次のセッションログレベルのいずれかを選択します:

- デフォルト:基本的なトラブルシューティングのための最小限のログを出力します。
- デバッグメッセージ:すべてのログを出力します。
- 詳細:トンネルメッセージや構成情報を含む詳細ログを出力します。

リリース 23.07.1 以降、[ログファイルの最大数]フィールドを使用して、ログ収集に追加するファイルの数を指定で きます。最大 50 個のログファイルを追加できます。

- •[ログを開く]をクリックしてログを表示します。
- •[ログのエクスポート]をクリックしてローカルのフォルダーにログをエクスポートします。
- [ログのメール送信] をクリックして、ログをメールで送信します。
- •[ログのクリア]をクリックして古いログを削除します。
	- 注:

Citrix Secure Access for macOS リリース 23.07.1 以降、[ログ]ページで [ログのメール送信]オ プションが利用できるようになりました。

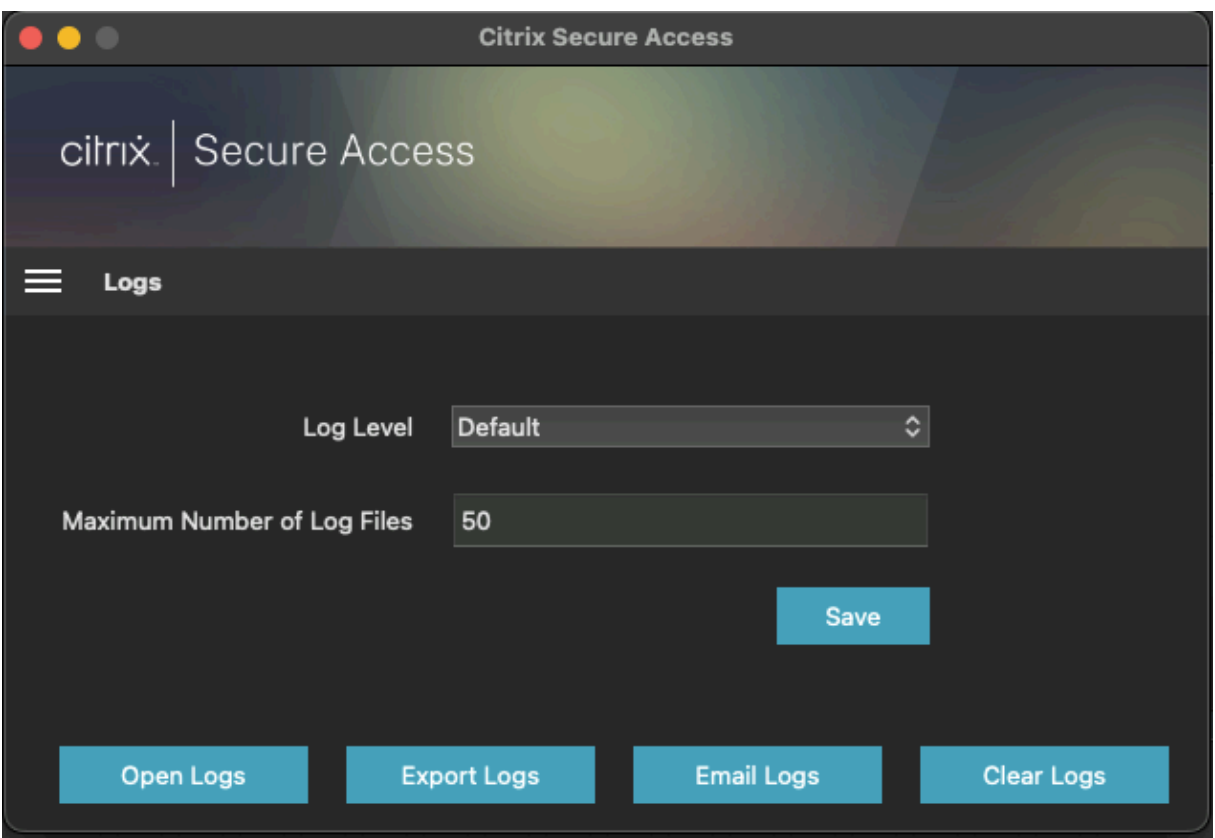

Citrix Secure Access for macOS 23.06.1 以降、Citrix Secure Access クライアントのナビゲーションバーに[ヘ ルプ]メニューが導入されています。このメニューは、デバッグログをキャプチャして送信するための場所としても 使用できます。

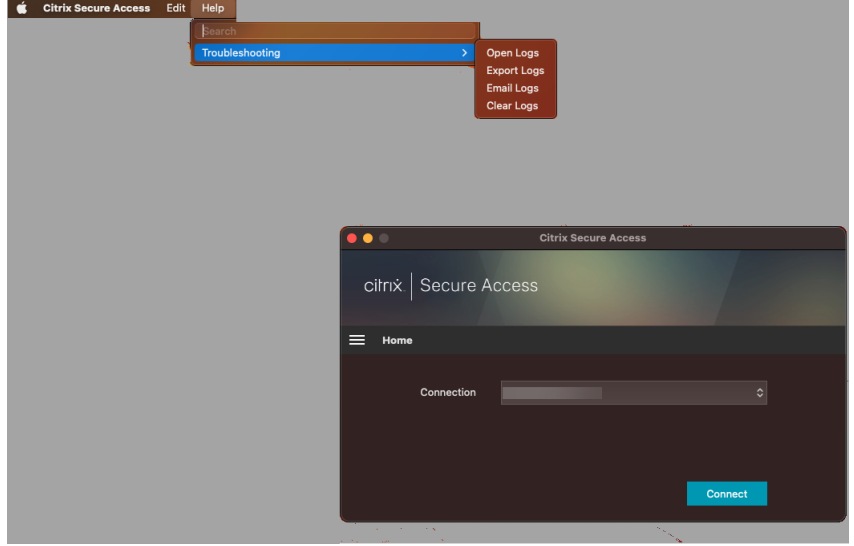

## リファレンス

Citrix SSO for iOS に関する管理者固有の手順については、「Citrix SSO for iOS および Citrix Secure Access for macOS」を参照してください。

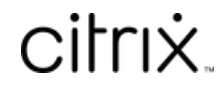

© 2024 Cloud Software Group, Inc. All rights reserved. Cloud Software Group, the Cloud Software Group logo, and other marks appearing herein are property of Cloud Software Group, Inc. and/or one or more of its subsidiaries, and may be registered with the U.S. Patent and Trademark Office and in other countries. All other marks are the property of their respective owner(s).

© 1999–2024 Cloud Software Group, Inc. All rights reserved. 13